# IP Power 9211 User Manual

# **USER MANUAL**

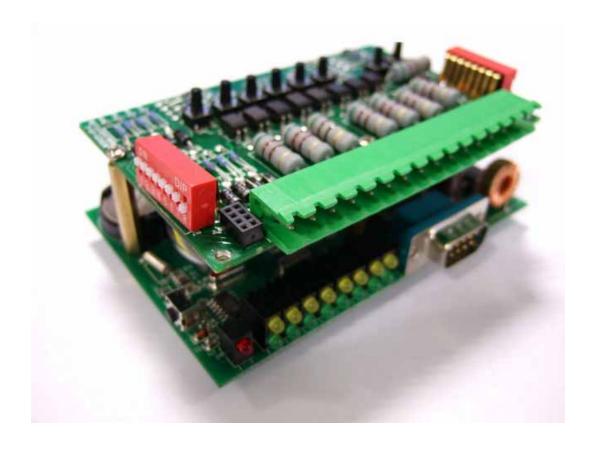

IP POWER 9222 Version: V1.00 Oct. 21,2008

| <b>Warning</b> : any changes to this equipment without permission may cause damages to your equipment! This equipment has been proved to can be prevented from the influence of harmful electronic jamming in normal business use condition. |
|----------------------------------------------------------------------------------------------------|
|                                                                                                    |
|                                                                                                    |
|                                                                                                    |
|                                                                                                    |
|                                                                                                    |
|                                                                                                    |
| IMPORTANT NOTICE                                                                                                    |
| 1. IP Power 9222 is deigned to be used in-door, we have no responsibility for the possible damage in out-door use especially in the rain. $_{\circ}$                                                                                         |
| 2. Please use the power adaptor provided by the dealer, we have no responsibility for the possible damage in using other adaptors.                                                                                                    |
| <ul><li>4. Do not use IP Power 9222 in strong shaking condition</li><li>5. Please contact the dealer If IP Power 9222 works improperly.</li></ul>                                                                                            |
|                                                                                                    |
|                                                                                                    |
|                                                                                                    |
|                                                                                                    |
|                                                                                                    |
|                                                                                                    |
|                                                                                                    |
|                                                                                                    |
|                                                                                                    |
|                                                                                                    |
|                                                                                                    |
|                                                                                                    |
| Copyright © 2006 All rights reserved. No part of this publication may be reproduced, stored in a retrieval system, or transmitted in any form or by any means, electronic, mechanical, photocopying,                                         |
| recording or otherwise, without the prior written consent of us.                                                                                                    |

# Table of Contents

| 1. |                                                                  | _  |
|----|------------------------------------------------------------------|----|
|    | 1.1 Features:                                                    |    |
| 2. |                                                                  |    |
|    | 2.1 Package Contents:                                            | 6  |
|    | 2.2 Minimum System Requirements:                                 | 6  |
| 3. |                                                                  |    |
| 4. |                                                                  |    |
|    | 4.1 Hardware Installation: (Plug RJ45 first before Power Jack!): |    |
|    | 4.2 9211 Digital Input Hardware:                                 |    |
|    | 4.3 Connecting to the Internet:                                  | 13 |
|    | 4.4 Software Setup:                                              |    |
| 5. |                                                                  |    |
|    | 5.1 Initial Setup using IPEDIT                                   |    |
| 6. | Control and settings through the Webpage                         | 18 |
|    | Logging In                                                       | 18 |
|    | 6.1 Control of IP Power 9211: Read IO                            |    |
|    | Name each Input of IP Sensor 9211 : Define I/O Name              |    |
|    | 6.3 System Configuration                                         |    |
|    | 6.3.1 IP address Settings: Ethernet (LAN) and Internet (WAN)     |    |
|    | 6.4 Change Password                                              |    |
|    | 6.5 Advance Setup                                                |    |
|    | 6.6 DDNS Settings                                                |    |
|    | 6.7 Email Setup                                                  |    |
|    | 6.7 Time Scheduler                                               |    |
|    | 6.8 Clock Settings & NTP (Network Time Protocol)                 |    |
|    | 6.9 Network Wakeup                                               |    |
|    | 6.10 Firmware Update                                             |    |
| 7. |                                                                  |    |
| 8. |                                                                  |    |
|    | 8.1 What is CNT?                                                 |    |
|    | 8.2 IOTracker Software                                           |    |
|    | 8.2.1 Setting up Master Control IOTracker                        |    |
|    | 8.2.3 Setting up Slave in IOTracker                              |    |
| 9. |                                                                  |    |
|    | 9.1 SNMP Setup                                                   |    |
|    | 9.2 Http Commands                                                |    |
|    | 9.3 Webpage Customization                                        |    |
| 10 | ). FAQ (Frequently Asked Questions)                              | 46 |

# 1. Introduction

The IP Power 9222 is a Network Controller with 8 DO (digital Output). A specific PC or software is not needed; you can easily control devices remotely and check the device status via the Internet anywhere in the world.

Using a Browser such as Internet Explore Netscape, you can securely access the unit. It includes 8 Digital Relay Outputs and works like an controlled Server. You can integrate it with Home / Office security, Personal entertainment, and Industrial field applications.

The API program is supported to help the integrator to easy program any software to integrate with existing application systems in local computers. The IP POWER 9222 can be flexibly applied to Home entertainment & industry security & systems with integrated management.

#### 1.1 Features:

- 1. Embedded web server no need to connect to a PC Use Ethernet or Internet (LAN / WAN)
- Accessible with popular web browsers- IE (Internet Explore) or Netscape DO NOT need specific S/W.
- Comes with 8DO: Direct control relay output.
   8 Set Controllers Default 4 Set NO Normal Open & 4 Sets NC Normal Close
- 4. Network protocols supported: HTTP, **DDNS**, DHCP, Virtual and Dynamic IP.
- 5. Support RS232 to control.
- 6. Security code identification and Hardware reset function.
- 7. Individual LED indicates switch-working status.
- 8. Safe, durable, non-electric leakage and anti-farmable design.
- 9. Polar protection will even connect contrary port.
- 10. Digital inputs provide de-bouncing function.
- 11. Update firmware by the TCP/IP network.
- 12. Embedded "WATCH DOG" for own 9222 anti-freeze.
- 13. Auto Controlled by our 9211 (DI) or the DI of our 9222Delux.
- 14. Timer Schedule -- pre-set the time schedule to turn power on / off thru Internet / Ethernet
- 15. Support NTP (Network Time Protocol) synchronize the time of 9258 to the Internet web
- 16. Setup up own outlet default: set DO status as regain power.
- 17 Provide SDK (VB & VC) for own Software develop and application
- 18 Supply Exclusive **IP Service** for easily find on Internet by name.

Specification: 1. DC 5V (AC90-240 input) 2. D-SUB In & out port. 3. RJ45

**Application field**: can be associated with any kind of electrical equipments, no matter household appliances or security equipment. It can manage the power supply through the web page; make it be safer for the security equipment and more convenience for digital control at the far end.

**Industrial application field**: bank, financial security system, jewels, casino, cash register in supermarket, park, traffic control, military equipment and airport.

# 2. Before You Start

# 2.1 Package Contents:

■ One set of IP SENSOR 9211

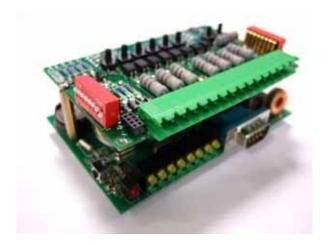

- One network wire with RJ45 port
- One 5V 1A, for 110~220V adaptor
- One install CD
- One rapid install manual

# 2.2 Minimum System Requirements:

- \* Minimum Intel Pentium II 300MHz/compatible AMD processor
- \* WINDOWS operating system (IE5.0+SP1)
- \* Minimum 64MB RAM
- \* VGA Card: with capability of displaying full-Colors and DirectDraw support
- \* Network card with RJ45 port
- \* Ethernet Hub / Router
- \* Internet network (Ethernet, xDSL with router)

# 3. Interface Description

\* Front - Up: Left to right - Power LED, 8 set DO LED, RS-232 \* Down: 8 set jacks

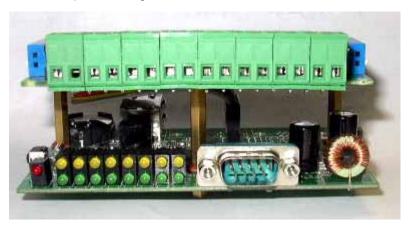

ps: Light sequence: from left to right: 1~8

DI input sequence: from left to right: 8~1

Left side; \* Up side: 8 Digital Inputs \* Down side: 5V 1A Power INPUT

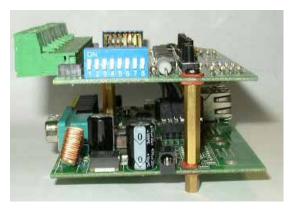

Right side; \* Up -Switch: 8pcs switch

\* Down - Button: Reset button for power reboot / default setting
One click Press for power reboot.. Press more than 10seconds for change back to default setting

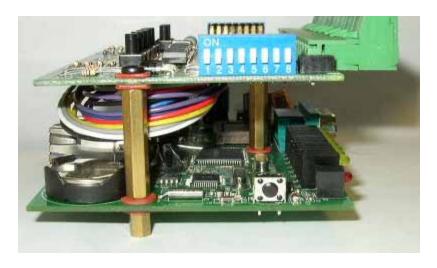

Back side; \* RJ-45 for network

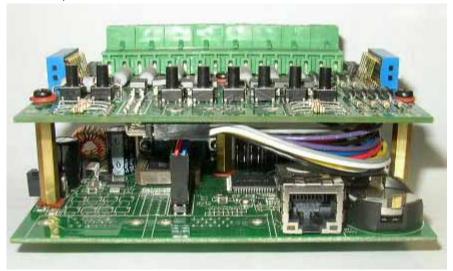

Top; \* 8pcs buttons for test purpose.

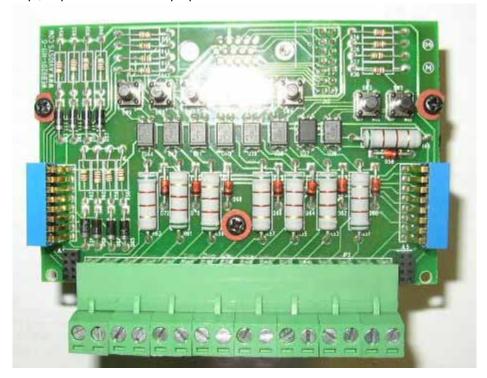

# 4. Hardware & Software Installation

Before you star using the IP Power 9222, please follow the steps below:

- Check the package to make sure the contents are complete.
- Prepare one Ethernet HUB, or Router
- Check the voltage of the power supply to make sure it is AC 110-240 volt

# 4.1 Hardware Installation: (Plug RJ45 first before Power Jack!):

- 1. Connect the 9200 to HUB through RJ 45 netting cable.
- Connect the 9200 (IN-BLACK) to 9201(BLACK port) & 9200 (OUT-BLUE) to 9202 Output (BLUE) through D-SUB cable.
- 3. Connect the HUB to the Internet (May through ADSL/XDSL modem).
- 4. Connect the power adapter to the 9200.

Power on your computer and power adapter of IP POWER 9222.

# 4.2 9211 Digital Input Hardware:

- 1. Connect the 9200 to HUB through RJ 45 netting cable.
- 2. Connect the 9200 (IN-BLACK) to 9201(BLACK port) & 9200 (OUT-BLUE) to 920 Output (BLUE) through D-SUB cable.
- 3. Connect the HUB to the Internet (May through ADSL/XDSL modem).
- 4. Connect the power adapter to the 9200.
- 5. Power on your computer and power adapter of IP POWER 9222.

# **Dry & Wet Setting**

In 9211, the DRY or WET contact of each input (in 9211) can be switched.

To setup the Dry or Wet contact of each input signal, please adjust the two Switches.

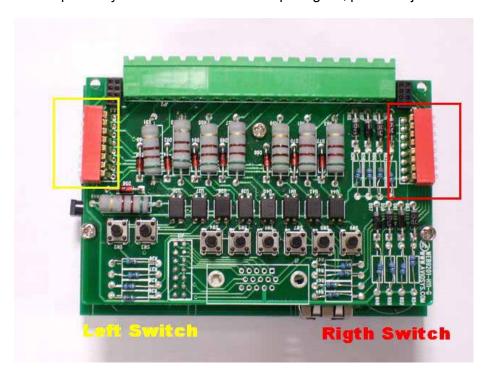

There are two switches in 9211. Please arrange all the setup to ON in the Right Switch.

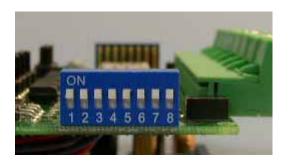

Then user can setup the Dry/Wet contact in LEFT switch:

As no contact with the Input,

Switch set as ON: LED light ON & means the input is Dry contact ,

Switch set as OFF: LED light is OFF which means the input is Wet contact

For example: the left switch setup input 1~4 is OFF & 5-8 is ON.

So the input 1-4 is DRY contact and LED light OFF

the input 5-8 is WET contact and LED light ON

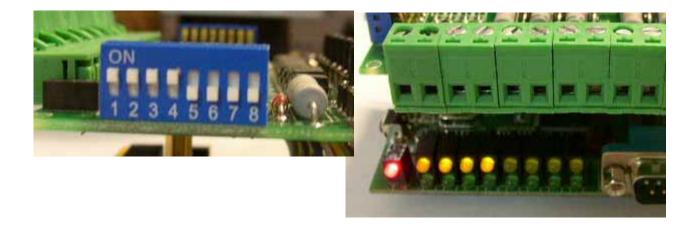

# 4-2. Connection Illustration:

For different request of normal state of electric equipment, 9211 offers four sets of voltage signal IN1-IN4 and four sets of shortcut circuit signals IN5-IN8.

9211 Pro provide 4set Source mode - Voltage Input - Out 1 ~ Out 4

ON: 4V~24V OFF: 0V ~ 3V

4 set Sink mode - Resistance input - Out 5 ~ Out 8.

ON : 200 ohm~ 0 ohm OFF : 500 ohm ~ ∞

# 1. The polarity: Right - Positive & Left - Negative.

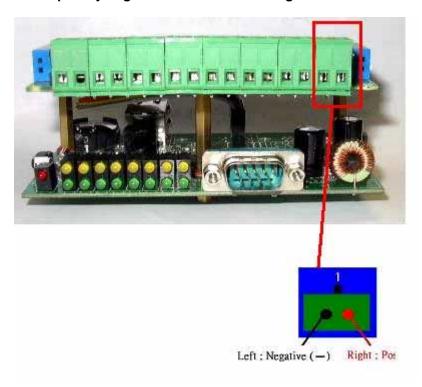

**NOTE**: Because of the polarity protective function, it won't damage the product if user reverse the polarity in installation. But it will cause the product cannot work properly

2. Source mode ( Voltage signal ) -- IN1 & IN4: can be connected to voltage signal detectors such as smoke detector, light detector and gas detector.

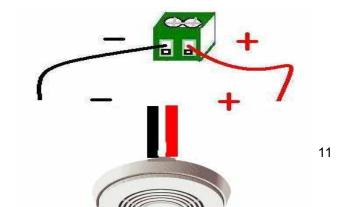

3. Sink mode ( Resistance signal ) —IN5 & IN8: can be connected to magnetic reed switch as the follow figures

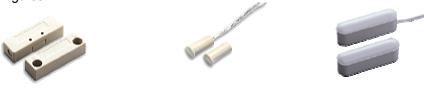

It can be installed in the entrance guard or security equipment such as doors, windows, drawers and safe case..

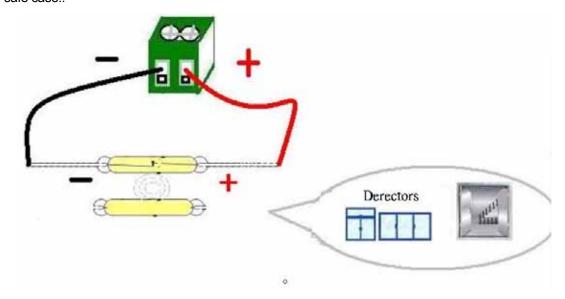

# Source mode (Voltage input):

If the voltage difference between the two contacts in one set within 0V~3V, 9211 shows ON. It the voltage difference within 4V~24V, 9211 shows OFF. So user can detect the change of equipment. Such as smoke detector, light detector and gas detector.

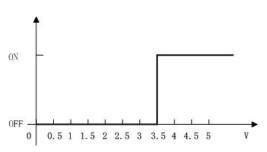

# Sink mode (Resistance Input):

#### NOTE:

- 1. The data in this figure is the average measure value. To ensure the correct detection, we suggest user set the voltage lower than 3V when it shows OFF and higher than 4V when it shows ON
- 2. The maximum measure voltage is 24V.

If the resistance between the two contacts in one set within  $0\Omega\sim200\Omega$ , 9211 shows ON. If the resistance within  $500\Omega\sim\infty$ , 9211 shows OFF. So user can detect the movement of equipment through the magnetic reed switch or other kind of reactive sensors.

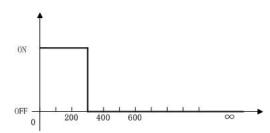

#### NOTE

- 1. The data in this figure is the average measure value. To ensure the correct detection, we suggest user set the voltage lower than  $200\Omega$  when it shows ON and higher than  $500\Omega$  when it shows OFF.
- 2. When measure the resistance of web contacts, the maximum voltage is 5V and the maximum currency is no more than 10Am.

**PS:** magnetic reed switch: using the magnetic field of the magnet to produce a signal when there is a movement happened in switch. Low cost and easy to use is the chief characteristic of magnetic reed switch. Most of them are used in security equipment, living product and automatic mechanism.

# 4.3 Connecting to the Internet:

After the Ethernet and router have been set correctly, you can access the IP Power 9222 from the Internet. It will provide all kinds of convenience.

# To correctly setup the device:

- 1.) Assign the right IP addresses and make sure that you can connect to your 9222 via local network.
- 2.) If a router/firewall is used, the router must be **port mapped** or **port forwarded** to the port of the 9222. Please refer to your routers manual in the port forwarding section.

After these steps have been correctly setup, you should be able to access the device through the internet without any problems.

Below is a picture of what the setting may look like.

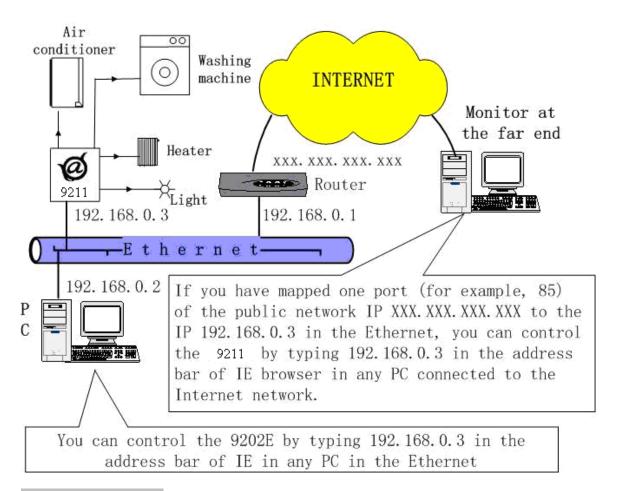

# 4.4 Software Setup:

Please follow the steps below to install the software.

- 1. Insert the CD that came in the package and windows will auto-run. If not please browse for the Autorun.html file in CD.
- 2. Click IP KamVid 1070 in driver of CD and click OPEN top install the driver procedure.

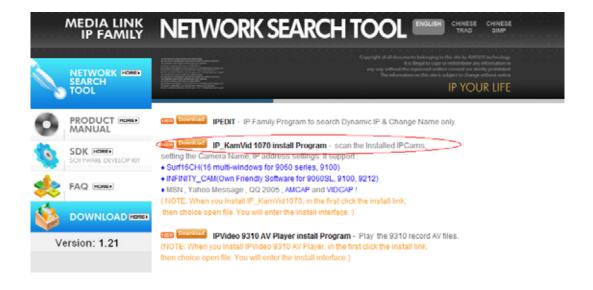

- 3. Please follow the installation wizard and install all the recommended programs.
- 4. After installation is complete, a shortcut of "IPEDIT" & "INFINITY Cam" will be created on the Desktop and in program list of start of your computer

#### NOTE:

\* For NEW function - TO Record in "WMV" format, install IP KamVid 1070.

# 5. Connecting to the Device

# 5.1 Initial Setup using IPEDIT

1.) Click "ipEdit.exe".

(Please check the 9222A-SL for power and Ethernet connection.)

#### A. LOCAL Devices area:

IPEDIT will search for all IP Products 9XXX series in the same local Ethernet. The default name of the 9222Delux is "**IP Power**"

1. Double click the IP address, it will highlight the device name, and IP information will be displayed to the right of the screen.

The IP address of 9222Delux should be in the same subnet with your PC, subnet mask, and default gateway must be the same as 9222Delux also.

For example, the IP address of 9222Delux is 192.168.10.9, so your computer needs to add an IP address looks like 192.168.10.XXX to get connection to 9222Delux.

- 2. User can change the device name (please use numbers or letter) or IP (please set in the same subnet as your PC) in the text window to the right. Then click **Submit** after setting finish. After about 20 seconds, the new setting will work. Click **Update**, the new setting of equipment will display in text window.
- 3. You can also click "REF" in IPEDIT to check your PC to get the subnet information. And directly press "APPLY to" update the new IP settings of selected 9222A-SL

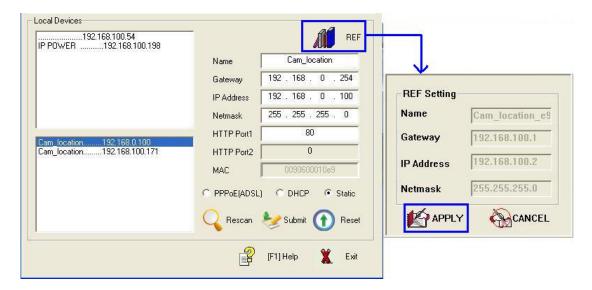

#### NOTICE:

- 1. Make sure the power and Ethernet connection of the 9222 are connect properly.
- 2. It can automatically obtain the virtual IP address after you run the ipeditv3.exe but only if your Ethernet supports DHCP. Click the IP address to enter the web page.

If your Ethernet does not support DHCP, IP92XX you will change its IP address to fixed IP address. Please follow the steps below to change the subnet of your PC:

- 3. If can not get in the 92XX web page, please set the segment of IP 9222Delux to be same as your PC.
- \* You can get your PC network information IP Addres, Subnet Mask and Default Gateway by step: start → execute → key "cmd" in dialog → key "ipconfig" in MS-DOS mode

The last digit of IP address can be any number between 1~254, but can not be same as your PC. If using in any PC, just use HUB and type the 192.168.0.100 in Browser or use "ipedit.exe " then you can get in the webpage.

\* **Note**: The first 3 segments of IP address of your device needs to be the same as your default gateway.

For Example: The IP address of the Gateway is **192.168.1**.100, then the first 3 segments of the IP address of your device will be **192.168.1**.123.

4. The default username and password of IP Power 9222 are:
Username: admin Password: 12345678

If forget the new password:

**Login:** super user (There is a space between super and user

**Password:** 1234568

Note: If the webpage does not load properly, and you see a error message which states" Cookie

time out "

Please delete your temporary internet files and cookies.

**To do this go to** IE: "Tools "→ "Internet Options", please click "Delete Cookies" and "Delete files" in "Temporary Internet file".

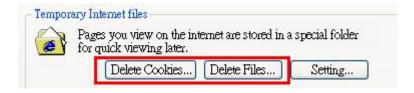

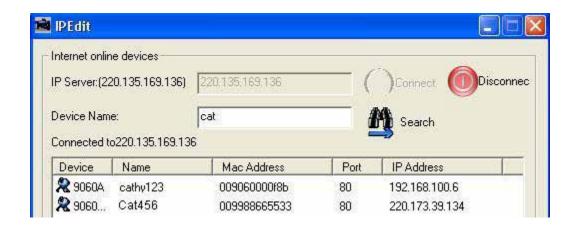

By setting the server address in IP server of advanced setup page, the user can easily search for his/her IP Power 9222Delux on internet just by searching for the name of the device. The **default IP** address of IP server is 220.135.169.136.

Step1: Click the green "connect" button

Step2: In the device name section: Type in the name of your device (Min of 3 letters)

#### **IP Server**

IP Server gives the user the ability to easily search for the name of the device other than searching for a long IP number. This flexibility allows the user to easily just remember the name of their device so they can access it with ease.

**To Enable IP Server:** Go to Setup on the Left hand side of the Webpage and then make sure you have enabled **Transmit IP Address to IP Server**. The default IP server IP Address is provided but the user can also setup his/her own IPServer system and use that address as well

# System Configuration

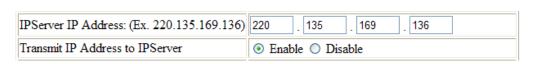

# 6. Control and settings through the Webpage

# Logging In

Double click the IP address in IPEDIT and you can enter the login web page. Input the default password 12345678 (you can change the password after log in), click the **OK** and then you can enter the Web Control page.

Username: admin / Password: 12345678

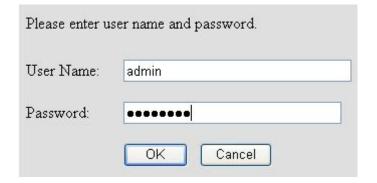

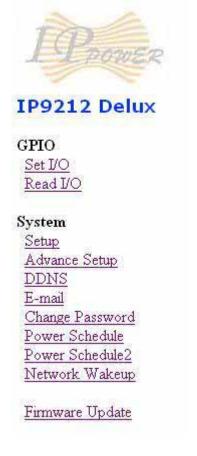

# 6.1 Control of IP Power 9211: Read IO

#### Source mode (Voltage input):

IN1-IN4 contacts are active signal sensor. If the voltage difference between the two contacts in one set within 0V~3V, 9212 shows ON. It the voltage difference within 4V~24V, 9212 shows OFF. So user can detect the change of equipment. Such as smoke detector, light detector and gas detector.

#### Sink mode (Resistance Input):

IN5-IN8 contacts are short circuit sensor. If the resistance between the two contacts in one set within  $0\Omega\sim200\Omega$ , 9212 shows ON. If the resistance within  $500\Omega\sim\infty$ , 9212 shows OFF. So user can detect the movement of equipment through the magnetic reed switch or other kind of reactive sensors.

#### NOTE:

1. The data in this figure is the average measure value. To ensure the correct detection, we suggest user set the voltage lower than  $200\Omega$  when it shows ON and higher than  $500\Omega$  when it shows OFF. 2. When measure the resistance of web contacts, the maximum voltage is 5V and the maximum currency is no more than 10Am.

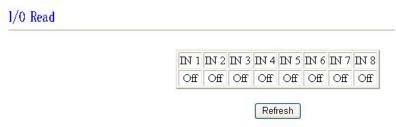

Click the **refresh** button and user will see the similar figure like this. It represents the state of the four sets of input signals (there may be some delay, it up to user network).

# Name each Input of IP Sensor 9211 : Define I/O Name

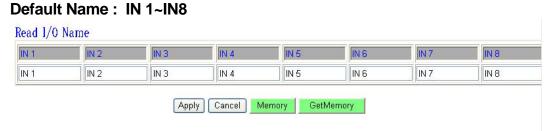

# Amend Name: Please click Apply after amend

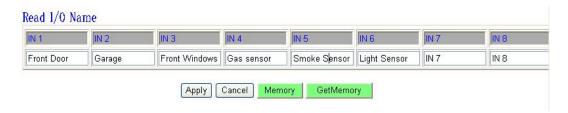

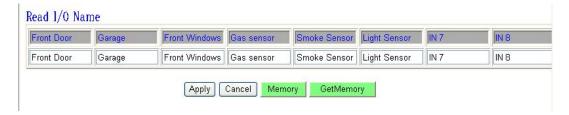

# Show in "Read I/O" page

1/0 Read

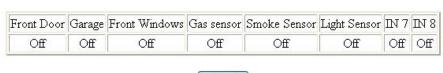

Refresh

Memory Function: User can save user name list in memory and call back the setting as user get the default name after update firmware or after press H/W reset button.

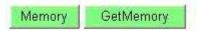

# 6.3 System Configuration

Setting the IP address for IP Power 9222:

Click the "Setup" button on the left side under system.

Fill in the proper **IP address**, **Subnet Mask**, **Default Gateway**, and **DNS**. If you choose to use DHCP, please make sure that your network supports DHCP service so the IP Power 9222 will automatically find an IP address when it starts. You can also control the Beeper sound in system configuration..

# System Configuration

| ALL CHANGED MUST BE RESTART TO             | TAKE EFFECT.              |  |  |  |  |
|--------------------------------------------|---------------------------|--|--|--|--|
| IP Address:                                | 192 . 168 . 100 . 13 : 80 |  |  |  |  |
| Subnet Mask:                               | 255 . 255 . 255 . 0       |  |  |  |  |
| Default Gateway:                           | 192 . 168 . 0 . 1         |  |  |  |  |
| DNS:                                       | 202 . 103 . 24 . 68       |  |  |  |  |
| IPServer IP Address: (Ex. 220.135.169.136) | 220 . 135 . 169 . 136     |  |  |  |  |
| Transmit IP Address to IPServer            | ○ Enable 	 Disable        |  |  |  |  |
| DHCP Client                                |                           |  |  |  |  |
| BEEPER                                     | ● Enable ○ Disable        |  |  |  |  |
| Http Command<br>Verification               | ○ Cookie+Base64           |  |  |  |  |
| Release Version:                           | V1.10 2008/01/15          |  |  |  |  |
| Submit Cancel                              |                           |  |  |  |  |

IP Server: Register 9222Delux in our IP Server then user can easily get online IP address by "Name "search. Please refer page16 for this function.

**Http Command Verification:** Setup the control possibility from HTTP command or SDK (VB & VC)

- 1. Select "Cookie +Base64": Enable Http command & SDK control
- 2. Select "Cookie": Disable Http command & SDK control

#### 6.3.1 IP address Settings: Ethernet (LAN) and Internet (WAN)

# Local Area Network (LAN):

In LAN, you can set a fixed IP address or gain it from a DHCP server automatically. We suggest to use a fixed IP address in order to let the other computers can visit the 9222.

Now type the new IP address in the address field of IE, you can visit the 9222. You also can use the ipedit.exe to find the IP Power 9222 and modify its IP address.

#### From the Internet (WAN):

User can set the IP provided by your ISP. If the 9222 has a public IP address, you can control it through the Internet. 9222 supports fixed IP, DHCP.

**IP Address**: Type in the IP address provided by your ISP. If IP Power 9222e is working with a Router, please refer to the network settings of the Router.

**Subnet Mask**: Type in the Subnet Mask provided by your ISP. If IP Power 9222 is working with a Router, please refer to the network settings of the Router.

**Default gateway**: Type in the Default Gateway provided by your ISP. If IP Power 9222 is working with a Router, please refer to the network settings of the Router.

**DNS Server**: Fill in the IP address of DNS server. If you are in Taiwan, you can set it to 168.95.1.1.

#### **DHCP Clients**:

**Enable** – Activate DHCP service. DHCP will assign IP address for each PC. **Disable** – Shut down the DHCP service. You can set the IP address by yourself.

**Beeper**: Enable – activate the beeper. Disable – turn off the beeper.

If you control the IP Power 9222 through the web page, the beeper will beep once when the operation work.

#### Note:

- 1) IP address format is: xxx.xxx.xxx: yyyyy. yyyyy represents the port number which ranges from 1 to 32767.
- 2) Subnet Mask: from 0 to 254 (xxx.xxx.xxx.0 ~ xxx.xxx.xxx.254)
- 3) If DHCP is disabled, user must set the TCP Port and default Gateway .lf DHCP is enabled, then the TCP port will be preset to 80( xxx.xxx.xxx.xxx.80) and the The DHCP server will set default gateway, too.
- 4) If the TCP port you set is not 80, your should type in the whole IP address and port in IE or Netscape, such as <a href="http://xxx.xxx.xxx.xxx.yyyyy">http://xxx.xxx.xxx.xxx.xxx.xxx.yyyyy</a>, or you can use the ipedit.exe to login into the virtual IP of IP Power 9222.

# 6.4 Change Password

Click the **change password** option at the left window and you can enter the change password page. Follow the instructions, fill in the old password and new password, then click the **apply** button to confirm.

# Change Password Old Password: New Password: Confirm New Password: Submit

# 6.5 Advance Setup

# Advance Setup Configuration

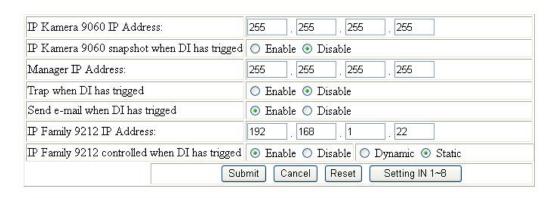

To use the internal control function which we are going to introduce in following page, please set all the pin on right switch to OFF and the light on DI will be all off.

Please check the light status on DI board for the function it support: We call "light turn ON" in DI board as "LO", and "light turn off " in DI board as "LF".

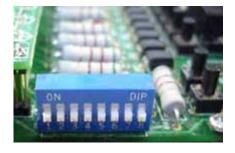

1. As LO in either one each channel, 9211 will ask the setting IP KAM (9060A) take pictures.

User can also use the P5 area bottom of 9211 to control the LO.

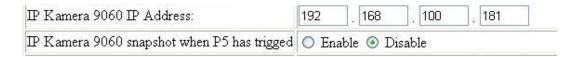

As enable the function, as the DI status change, 9060 will take pictures.

User can also take pictures Hardware control. Set the Input as User can just press the bottom (= P5) in 9211 to change status of any DI and the IP address of 9060 to do Snap Shot.

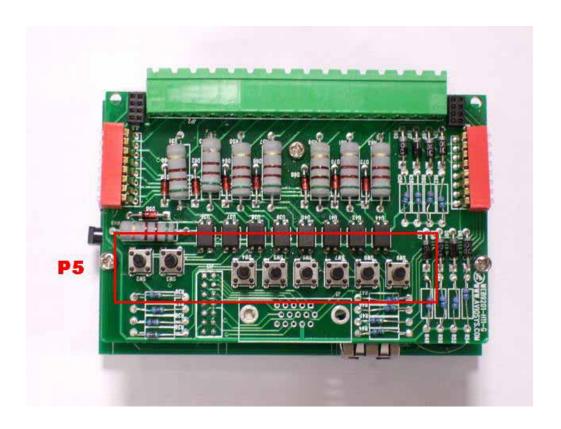

2 . As LO in either one each channel, 9211 will send TRAP message of 9211 to IP address in Manager IP address.

User can use the P5 area bottom of 9211 to control the LO.

| Manager IP Address:      | 192 . 168 . 100 . 7 |
|--------------------------|---------------------|
| Trap when P5 has trigged | ○ Enable ⊙ Disable  |

3. As LO in either one DI, 9211 will send E-mail to advice the certain input status change.

User can use the P5 area bottom of 9211 to control the LO.

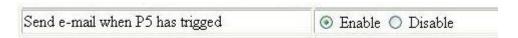

4. User can Auto control the DO of 9211 by DI status change
One DI can control 1~ 8 DO. User can also control other Do in 9222 / 9212 Delux.

User can also use the P5 area bottom of 9211 to control the LO.

- Dynamic: as LO for one time, the DO part (in 9222 /9212Delux) change one time.
- Static: as LO for one time, the DO(in 9222 /9212Delux) keep change.

Note: As enable this function - DI control DO, "SET I/O" will be disable.

| IP Family 9212 IP Address:                    | 192 . 168 . 100 . 22                  |  |
|-----------------------------------------------|---------------------------------------|--|
| IP Family 9212 controlled when DI has trigged | ● Enable ○ Disable ○ Dynamic ● Static |  |
| Sub                                           | mit Cancel Reset Setting IN 1~8       |  |

If press bottom" Setting IN 1-8 ", user will get following page to setup DI and DO.

Setting IN 1~8 Configuration

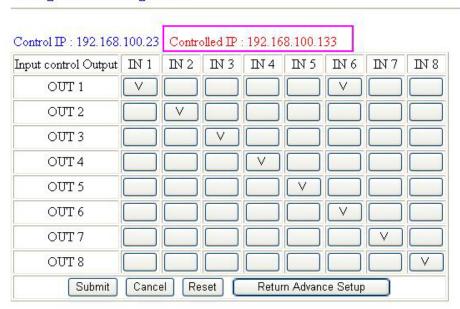

If no setting in the controlled IP or no enable the output area, there is no message in for "Controlled IP"

<sup>\*</sup> means "enable ", as input is on, the output will be on, LED light on. Note: Channel 1- 4 is NC, Channel 5- 8 is No, DO "Light on" means status change.

#### Advance Setup Configuration

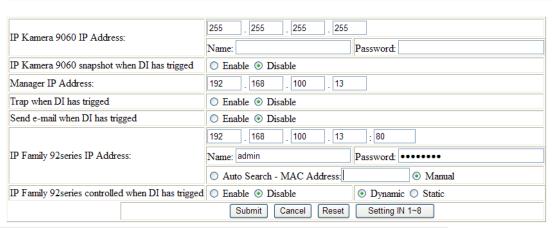

To use the internal control function which we are going to introduce in following page, please set all the pin on left switch to OFF and the light on DI will be all off.

Please check the light status on DI board for the function it supports: We call "light turn ON" in DI board as "LO", and "light turn off " in DI board as "LF".

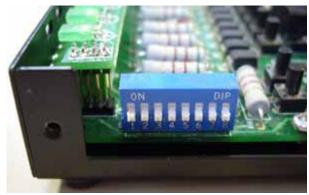

2. As LO in either one each channel, 9222 will ask the setting IP (9060A) take pictures.

You can also use the P5 area bottom of 9201 Input (of 9222Delux) to control the LO.

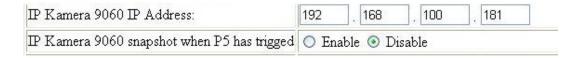

When the function is enabled, as the DI status changes, 9222A will access the 9060 IP camera to take pictures.

You can also take pictures Hardware control. Set the Input as User can just press the bottom (=P5) in 9201 Input to change status of any DI and the IP address of 9222A-SL to do SNAP shot.

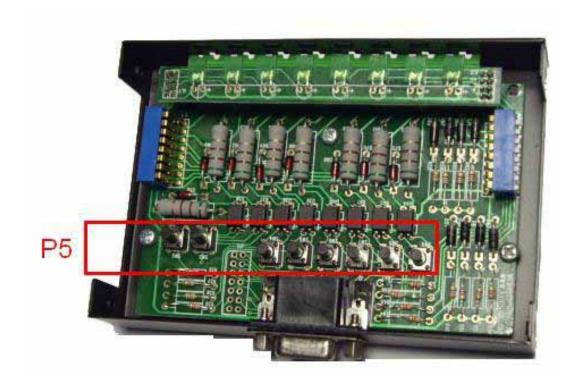

3. As LO in either one each channel, 9222Delux will send TRAP message of 9222Delux to IP address in Manager IP address.

You can use the P5 area bottom of 9201 Input (of 9222Delux) to control the LO.

| Manager IP Address:      | 192 . 168 . 100 . 7 |  |  |  |  |
|--------------------------|---------------------|--|--|--|--|
| Trap when P5 has trigged | O Enable O Disable  |  |  |  |  |

5. As LO in either one DI, 9222Delux will send E-mail to inform the user of any input status changes.

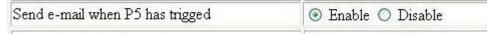

You can use the P5 area bottom of 9201 Input (of 9222Delux) to control the LO.

6. User can Auto control the DO of 9222Delux by DI status change
One DI can control 1~8 DO. You can also control other 9222Delux devices and units.

The P5 area bottom of 9201 Input (of 9222Delux) can be used to control the LO.

- Dynamic: as LO for one time, the DO part changes one time.
- Static: as LO for one time, the DO keeps changing.

Note: When you enable this function - DI controls DO, "SET I/O" will be disable.

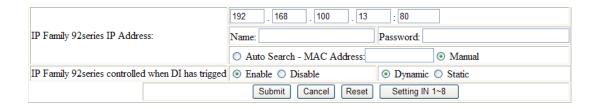

7. Control function by MAC address: The device (Output of 9222, 9222, or 9060 Series) is controlled by the Input of the 9222 or 9211.

This feature allows the user to search for the device within LAN or WAN with just a MAC address without the need to **port forward or port trigger** the device.

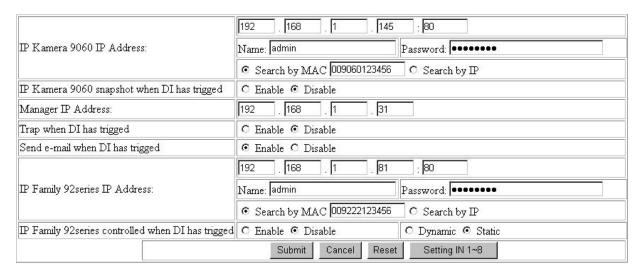

If press the button "Setting IN 1-8" then you will get following page so you can setup DI and DO settings.

Control IP: 192.168.100.13:80 Controlled IP: 192.168.100.13:80 Input control Output IN 1 IN<sub>2</sub> IN 3 IN 4 IN 5 IN 6 IN 7 IN 8 OUT 1 OUT 2 OUT 3 OUT 4 OUT 5 OUT 6 OUT 7 OUT 8 Submit Cancel Reset Return Advance Setup

In this screen you can select which Inputs activate which Outputs. From the picture above, when the DI (IN7) is detected the DO(Out7) will be activated.

# 6.6 DDNS Settings

DDNS Server Settings: when your network connects to the Internet through ADSL, your ISP will give you a dynamic IP address. This might pose a problem for people who might want to access your 9216 in the local network because the IP is always changing This DDNS feature was added to solve this problem. Let's explain that using the DDNS service provided by www.dyndns.com:

First, we apply a domain name (for example, ippower 9222) in <a href="www.dyndns.com">www.dyndns.com</a> for 9222, set the domain password and select propel DNS server (for example, dnsdojo.net) for domain name resolve. Then input the Domain Name Server (host name), username, password, and etc in the DDNS web page of the 9222. Every time after that the 9222 will start or the user May select select to submit,

9222 will send a message package including its current IP address, domain name to <a href="https://www.dyndns.com">www.dyndns.com</a>, then

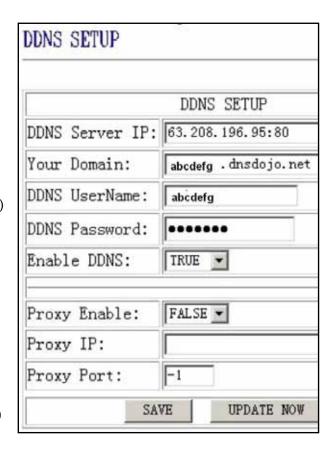

the DNS server you choose will link the domain name of 9222 to its current IP address. So, the visitor can visit See the 9222 webpage by input the domain name of 9222 (aviosys.dnsdojo.net) In the address column in browser.

Note: When finish setting up the DDNS click SAVE to make sure changes are kept. Then press the UPDATE NOW button to send DDNS message package to DDNS Server immediately.

- 1. DDNS IP: Please fill in the IP address of DDNS Server and port number.
- 2. Domain: Please fill in your total domain name in Your Domain column.
- 3. DDNS user: Please fill in the DDNS domain name you applied here.
- DDNS password: Fill in the DDNS password, which you applying domain process in DDNS Server.
- Enable DDNS: You can select true to enable DDNS function or select false to disenable it.
- Proxy server setting: Sometimes the message package can not send to DDNS directly, you can transmit

DDNS message package through proxy server. You can use the proxy server by selecting TRUE in Proxy enable column. You can find the usable IP address and port of proxy server in some BBS, or you can use some proxy server searching software to search for usable IP address and port of proxy server.

- 7. PROXY IP: Please fill in the IP address of proxy server here.
- 8. PROXY PORT: Please fill in the proxy port here.

# 6.7 Email Setup

IP Power can setup the e-mail address so that the user can receive status changes from the sensors. When setting up the receiver e-mail address, IP Power will send its IP Address to the receiver.

# Setup Email

| MailServer: | 123.com          |
|-------------|------------------|
| Pop3Server: | abc.com          |
| UserName:   | 9212delux        |
| Password:   | ••••             |
| Sender:     | guest@123.com    |
| Receiver1:  | custo@ertedc.com |
| Receiver2:  |                  |
| Receiver3:  |                  |
| Subject:    | 9212 Delus       |
| MailBody:   | ×                |
|             | Save Send        |

#### For example:

\* Receiver 1: <a href="mailto:custo@ertedc.com">custo@ertedc.com</a> \* Subject: 9222

- 1.) Mail Server: The server that sends e-mails out.

  Please make sure that the server is an available mail server.
- 2.) Pop3 Server: The server receive IP address (in Internet WAN) from your ISP for sending Internet IP address by E-mail when 9222 in Internet.

  To receive IP address in WAN, please fill your ISP e-mail receive server. In this part, please also set the DNS of your ISP in system configuration.
- 3.) Password: The password of this mailbox is no longer than 8 English characters.
- 4.) Sender: Please fill in the name of sender. The Mail Server must support SMTP and these fields must be entered correctly.
- 5.) Receiver: No longer than 50 English letters. Please use blank space to separate each receiver's e-mail address. After you have finished setting up this portion you will receive an email to inform you of the IP address of the IP Power 9222 every time you enter the webpage.
- 6) Subject: The subject of the mail to be no more than 50 English letters.
- 7) Mail Body: Please type the content of the mail here, it cannot be left empty.

After you have finished all of the above settings, click "SAVE" button to save your settings.

#### 6.7 Time Scheduler

User can control the time ON or OFF of the 9222Delux DO through a preset time scheduler.

Click the power schedule on the left side of the webpage. You can select and enter the time schedule settings.

Click "power schedule" to control outlet 1-4.

# PIN 1/0 - 1 Schedule

| PIN I/O             | Date                                |      |           | Time      | PARAMETER | PIN I/O<br>ON/OFF |  |
|---------------------|-------------------------------------|------|-----------|-----------|-----------|-------------------|--|
| OUT1 (NC)<br>_A     | 2005 <sub>-</sub> 05                | _    | 05<br>05  | : 05      | Disable 💌 | ○ON ⊙OFF          |  |
| OUT1 (NC)<br>_B     | 2005 <sub>-</sub> 05                | _    | 05<br>05  | : 05 :    | Disable 💌 | ○ON ⊙OFF          |  |
| OUT2 (NC)<br>_A     | 2005 <sub>-</sub> 05                |      | 05<br>05  | : 05 :    | Disable 💌 | ○ON ⊙OFF          |  |
| OUT2 (NC)<br>_B     | 2005 <sub>-</sub> 05                |      | 05<br>05  | : 05 :    | Disable 💌 | ○ON ⊙OFF          |  |
| OUT3 (NC)<br>_A     | 2005 <sub>-</sub> 05                | _    | 05<br>05  | : 05 :    | Disable 💌 | ○ON ⊙OFF          |  |
| OUT3 (NC)<br>_B     | 2005 <sub>-</sub> 05                | _    | 05<br>05  | : 05 :    | Disable 💌 | ○ON ⊙OFF          |  |
| OUT4 (NC)<br>_A     | 2005 <sub>-</sub> 05                |      | 05<br>05  | : 05 :    | Disable 💌 | ○ON ⊙OFF          |  |
| OUT4 (NC)<br>_B     | 2005 <sub>-</sub> 05                | _    | 05<br>05  | : 05 :    | Disable 🔻 | ○ON ⊙OFF          |  |
|                     | System Startup Power Default Value: |      |           |           |           |                   |  |
| OUT1 (NC) OUT2 (NC) |                                     | (NC) | OUT3 (NC) | OUT4 (NC) |           |                   |  |
|                     | ○ ON ⊙ OFF ○ ON                     |      |           | ON OF     | ON OF     | F                 |  |
|                     | Submit                              |      |           |           |           |                   |  |

If user wishes to control the power in one outlet of IP Power 9222, you can fill in the time in the power control column and choose on or off.

Support parameter to operate scheduler:

- \* Disable / Just Once / every day
- \* Work Day: every Monday to Friday.
- \* Weekend: every Saturday and Sunday

# 6.8 Clock Settings & NTP (Network Time Protocol)

- \* User can enter the internal clock settings: year, month, day, hour, minutes and second.
- \* NTP function: customer can synchronize the time of 9222 to the Internet web address time.

# Setup DateTime

|     | 2006     | _ 11    | - 29 | 11    | : 22 : 27   |
|-----|----------|---------|------|-------|-------------|
| NTP | Server l | P Addre | ss:  | 77.10 | 1000 0 5-   |
|     | 192      | 43      | 244  | 18    | TimeZone: 0 |

Please refer following the NTP server IP address:

- \* 131.246.9.116
- \* 139.18.25.34
- \* 128.176.191.9

Note: To work NTP, please do set up in e-mail and have to receive e-mail from 9222.

# 6.9 Network Wakeup

Remote Wake up PC by MAC address in Ethernet (LAN) Use Network port (RJ45), you can wake PC on WAN by PC `s MAC address.

Wake On LAN (WOL) premise:

- (1) The main board needs to support "WOL" function. There must be a port to connect to your network card. If your Main board supports WOL, you can enable this function in BIOS setting, you could find this function in Power Management of BIOS setting.
- (2) Your network card must support "WOL", remember to connect your connect cable to Main board or the network card can not send "power on" message to your main board.

After setup in main board and network card, you can use WOL function by following two-step:

Step 1: Log in 9222 web page and go to "Network Wakeup"

Step 2: Type in your MAC address then press "send" – the PC will be power ON.

# Network Wake Up Setup

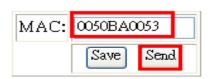

#### Note:

- 1. If the Network card is not onboard card, it needs to connect with your Main board by cable. Please refer your network card connection
- You can get your MAC address in PC, please refer following pictures: Go to Network sign → Status → Support → Details Then the value in Physical Address "is the PC" MAC address.

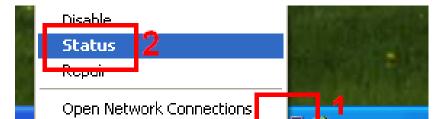

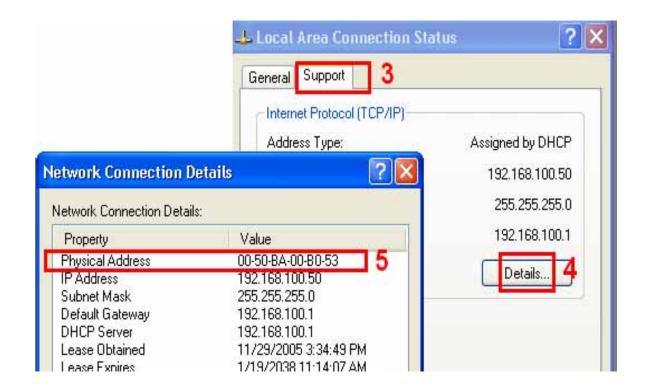

# 6.10 Firmware Update

If no firmware to update please do not go to this page.

As received new firmware, user can gain more functions for IP Power 9222 through firmware update. Click the firmware update on the right side of the page; the following window will pop up.

Step1: Click "firmware update", you will see follow webpage:

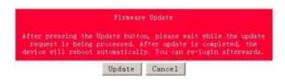

Note: Do not click "update" if no firmware file update.

Step2: Click update button, the following window will pop up.

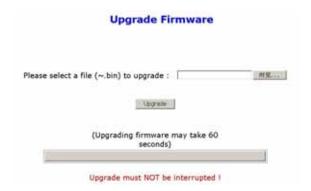

Step3: Click the Brower button to find the corresponding update file (you can download it from our web site or ask it from the dealer), then click Update button to start update firmware. When the update is finished, you must wait one minute before you restart the IP Power.

#### NOTICE:

- \* Due to network transfer unstable, to update the firmware (BIN) file, please arrange in Ethernet-Local LAN.
- \* Please check with your reseller /distributor / importer for the update news.
- \* If update fail please refer chapter 11 "Webpage Customization '

Step 4 after finish update please waits some second and then re-log in

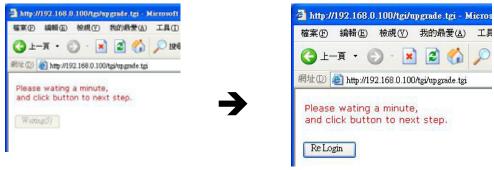

PS: If use DHCP please enable DHCP

#### Note:

- 1) If the Port is 80 then you can directly update.
- 2) If update fail , you can manual reset the device and update again .

# 7. Associated with other IP network product

You can associate the IP Power 9222 with other IP network product of OUR in your home Ethernet, such as IP Kamera 9000 network camera, IP Video 9100 network video server and IP Sensor 9201, IP POWER 9222 Output E to monitor the equipments or sensors installed in the doors or windows. This is an economic solution to achieve the network monitor, detection and control.

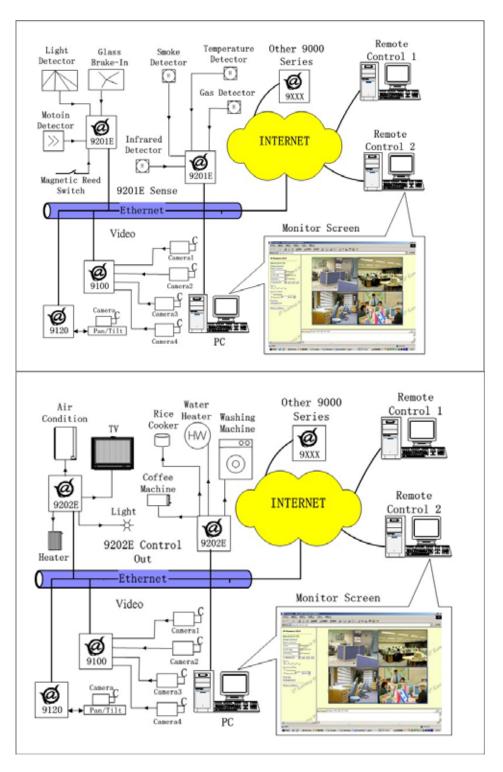

# 8. CNT (Cross Network Technlogy)

# 8.1 What is CNT?

What is CNT?

CNT or Cross Network Technology was developed to create a hassle free and networking safe system which allows IP Products to be setup with minimal network knowledge and minimal setup time. With CNT anyone can setup the device without the technical knowledge like TCIP, Port Forwarding, Static and Dynamic IP, and other confusing networking terms. CNT ultimately save users time, manpower, frustration and unnecessary costs. It makes everyone's life easier.

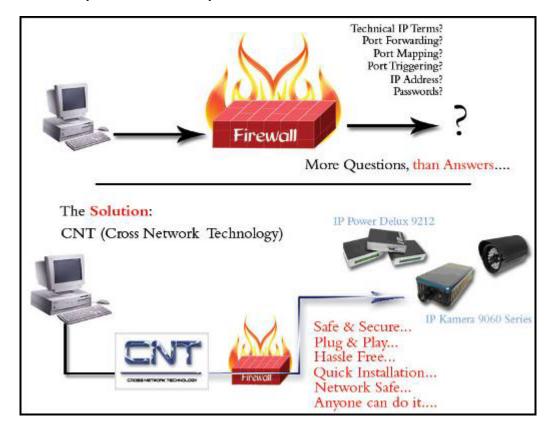

# 8.2 IOTracker Software

Note: IP Server must be enabled on your device's webpage. By default IP Server is enabled.

# 8.2.1 Setting up Master Control IOTracker

\* Only 9211 and Input box of 9222

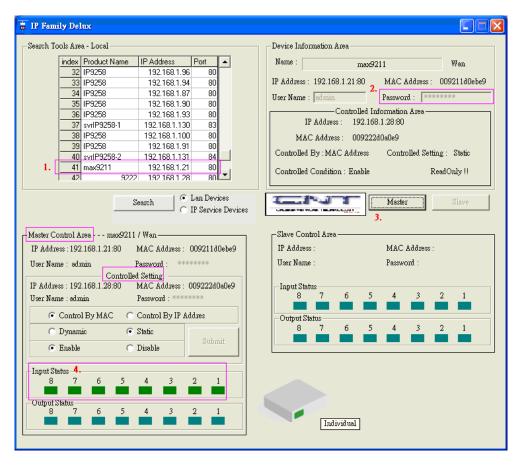

- 1.) Execute I/O Tracker.exe: In Search Tool Area, device(s) located in LAN will display automatically. Select the 9211 device
- 2.) Type in the device username & password in the section on the right.
- Press "Master" and your settings will be displayed at the left bottom corner for Master Control Area.

\*These Master Control settings will correspond to the setting in the devices webpage.

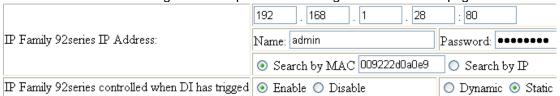

4.) After the connection has been made, to test the device the user can control Input status button in Master Control Area. This basically mirrors the manual test buttons located on the 9211. The Input status button in Slave control area can not be pressed or controlled.

# 8.2.3 Setting up Slave in IOTracker

- \* Only 9222 and Output box of 9222
- 1.) Execute I/O Tracker.exe: In Search Tool Area, the any device(s) in LAN will display automatically. Select the 9222 device
- 2.) Type device password in the section on the right.

3.) Press "Slave" and a message at the right corner for Slave Control Area

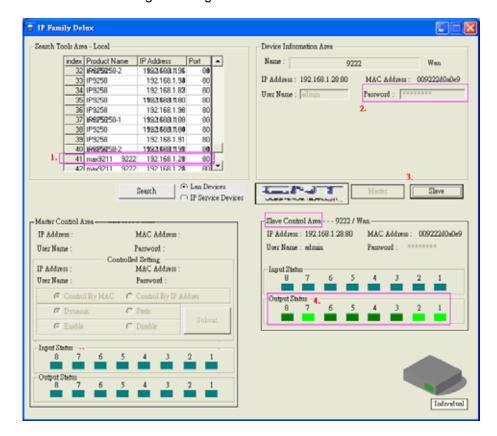

# 9. Customization & Integration

# 9.1 SNMP Setup

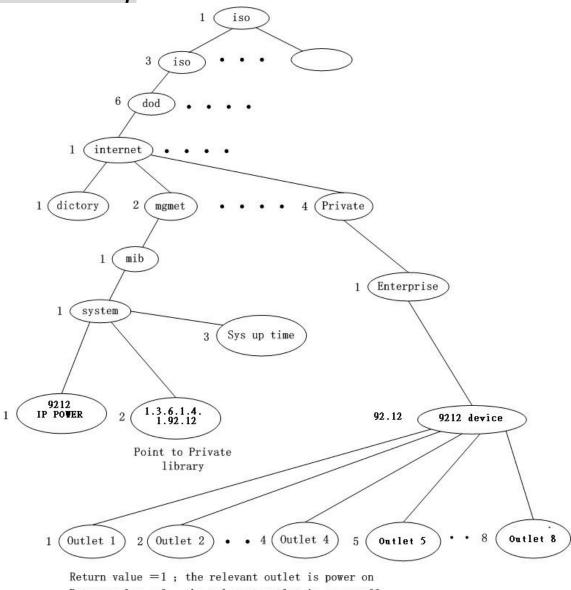

Return value =0; the relevant outlet is power off

# 9.2 Http Commands

# **Http Commands Syntax:**

- a.) http://IP Address/Set.cmd?CMD=Command {Http Command syntax or format}
- b.) http://username:password@IPAddress/Set.cmd?CMD=Command {Adds username and password in command line} For IE6.0 and under version
- c.) http://IP Address/Set.cmd?user=usename+pass=passwordCMD=command

{Add username and password in command line.} For all IE version, include 7.0 and above

#### Note:

IP Power 9202 Output Pro has predefined Relay Statuses.

Outputs 1 - 4: Normal Closed Relay (NC)
Outputs 5 - 8: Normal Open Relay (NO)

(The relay status of the outputs cannot be changed: Meaning that Output 1-4 will always be Normally closed and Outputs 5-8 will always be Normally Open)

n directly though the HTTP orders.

The syntax of the HTTP commands are listed below:

Command format: http://admin:password@ipaddress/Set.cmd?CMD=CmdType

#### \*Http Function of 9211:

#### **GetIO**

Command format: http://admin:pasword@ipaddress/Set.cmd?CMD=getio

http://admin:12345678@192.168.1.100/Set.cmd?CMD=getio

#### Output Message will return:

P51=0, P52=1, P53=0, P54=1, P55=0, P56=1, P57=0, P58=1

#### What this means is:

P5: Represents that this input message is from 9201 Input Module

(The P51 corresponds to the output port number. P51 = Input Module Port 1 P52 = Input Module Port 2 and so on).

The 0/1 after each Output: Represents whether there has been a status change or not.

0 = Keep Current Status 1 = Change Current Status

#### So for our current output message:

P51=0,P52=1P53=0,P54=1P55=0,P56=0,P57=0,P58=1HTTP/1.0 200 OK Connection: close

P52 = 1: Output 2: Status - On P57 = 0: Output 7: Status - Off P58 = 1: Output 8: Status - On

#### http://admin:1234567@192.168.1.100/Set.cmd?CMD=Getlo

#### Please refer to the chart provided for more information:

| Input Number (Default) | Default Status | Status Change |
|------------------------|----------------|---------------|
| Input 1: Wet           | Status = Off   | Status = On   |
| Input 2: Wet           | Status = Off   | Status = On   |
| Input 3: Wet           | Status = Off   | Status = On   |
| Input 4: Wet           | Status = Off   | Status = On   |
| Input 5: Dry           | Status = On    | Status = Off  |
| Input 6: Dry           | Status = On    | Status = Off  |
| Input 7: Dry           | Status = On    | Status = Off  |

User s can contr ol the 9222 's actio

| Input 8: Dry             | Status = On | Status = Off           |
|--------------------------|-------------|------------------------|
| 0 = Status Off & LED Off |             | 1 = Status On & LED On |

# 9.3 Webpage Customization

Customer can use our Web page SDK to amend the word and background pictures for your 9222. If not familiar to write webpage, please do not do this amendment.

# Important Notice:

- 1. Each file does not over the original file size.
- 2. The character word part does not over the original amount. For instance: "setup " it is 5 characters.
- 3. Do not amend the structure of web page can only amend words and background picture.
- 4. Only support HTML langrage to amend the web page.

Step 1: Open the 9222 Web page SDK file, and choose the web page planned to amend. For example: web page "ipcontrol " html file "

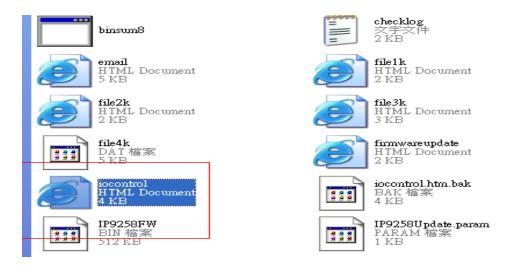

Step 2: Open amend web page "I/O control " html file:

# 1/0 Control

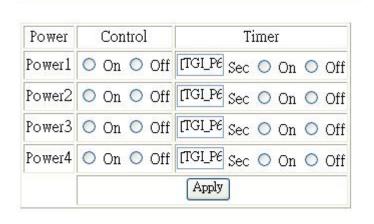

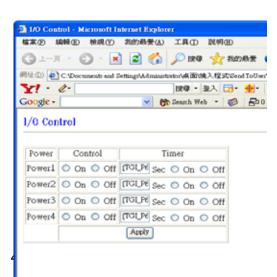

Step 3. Amend web page by HTML langrage (get from right click as in amend web page"):

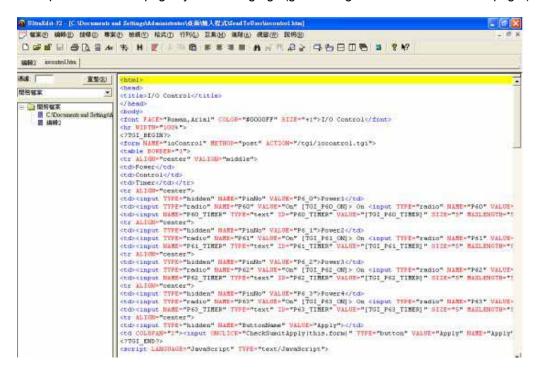

Step 4: Save file format as "UNIX": Like choose "DOS to UNIX

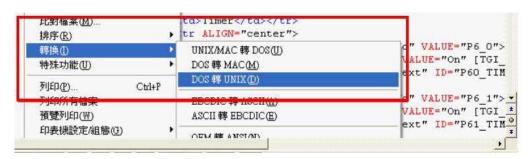

Step 5. After amend the other 9222 web page you plan to amend. Please open program "Make9222Html" in 9222 web page SDK and just press" make html patch".

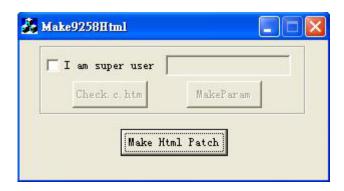

Step 6. There will be a new file "Update\_2006-01-11.bin" which is the BIN file include the amend web page. Please follow 9222-update procedure to update the firmware BIN file. Please note the Update procedure must be done in **port 80**.

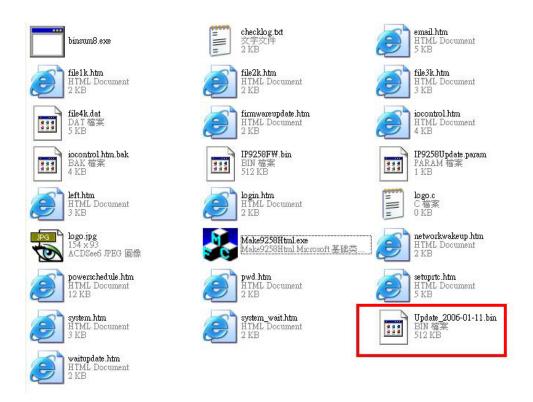

Note: program "Make9222Html.exe" and amend web page must in same file.

\* If update fail and can not get IP address by IP EDIT, please use RS232 jack (DB 9 Cable) connect with the PC and 9222, and you can get IP address to log-in and update again. Please refer follow step:

#### 1.POWER OFF the 9222

- 1. Use DB9 cable connect to the COM1 of PC and the RS232 of 9222
- 2. Execute WIN program " Hyper Terminal": please go to " Start" --> " program" " Accessories " --> " Communications " → "Hyper Terminal".

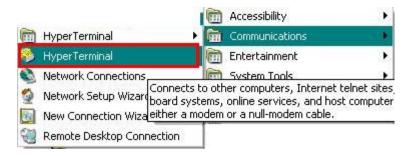

Set the "Bits per second" as 19200 at COM1 (Must at COM1)

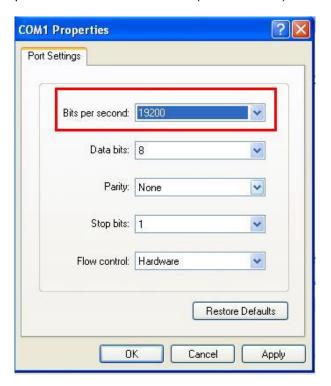

- 3. Then power ON 9222 you will get message in Hyper Terminal.
- 4. Please check the message and get your IP address.

```
DHCP Not Enable!!!
config g gateway ip:c0 a8 64 1
 dhcp client not enable
 date chas 6/01
 MvNowIP: 192.168.100.104.
 config.ipaddr : 192.168.100.104:80
 config.gateway : 192.168.100.1
 config.dnsserver: 168.95.1
           : 192.168.100.104
 MY_IP
            : 00-92-58-00-01-c3
 MY MAC
 ===== TF-33x WebControl SDK V1.30 ======
wapLogin Timeout, IP:0.0.0.0.153
 [***LastestUpTime:2006-02-17 08:43:27***]
 [****SustemUpTime:2006-02-17 11:26:59***]
```

- 5. Use this IP address to update again. We supply original firmware V1.22 for update f
- 6. Log in this address to update again.
- 7. If still cannot finish update successful, please check if create BIN file too big.

  If need to ship BIN file, please use bin file V1.22.bin in SDK to update back to factory version.

# 10. FAQ (Frequently Asked Questions)

Q1: I forgot the password and can not enter the administration page now, what can I do?

**A1**: Turn on the power normally, and then click the ipedit.exe program to enter the web page. Type in the username "super user" (there is a space between super and user) and press ok then press the reset button in 9200; it will back to the default settings. Now you can enter the administration page.

Q2: I cannot open the IE web page, why?

**A2**: Please update your IE or use the up-to-date version of Netscape browser.

Q3: Why the on/off operation can work immediately?

**A3**: if you operate the IP Sensor 9201 Input in Ethernet, the operation will work immediately. If you operate it through the Internet, the response speed depends on the situation of the network. Normally the delay is not obvious because the date need to be transported during operating the IP Sensor 9201 Input is very little.